## **Adding, Editing, or Deleting Synthesis Information in a Sample - 2021-07-19**

If you are logged into caNanoLab, and if you have a curator account associated with an existing sample, you can add or edit information in that sample.

1. Search for the sample, as described in [Searching for Existing Samples](https://wiki.nci.nih.gov/display/caNanoLab/Searching+for+Existing+Samples). The Sample Search Results page appears.

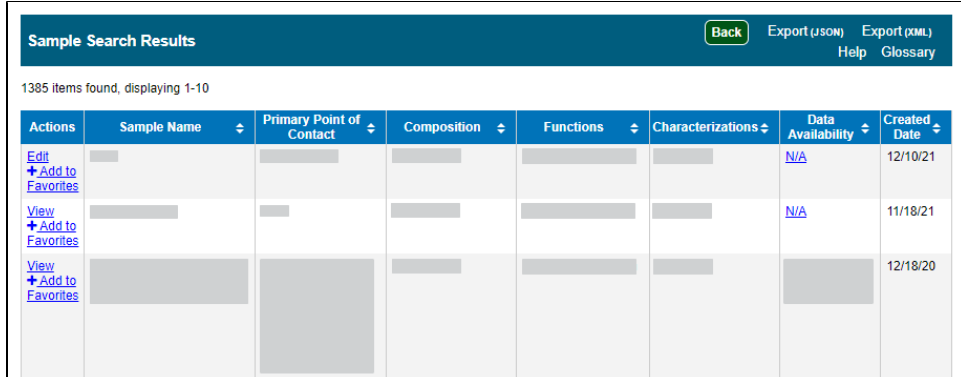

2. In the row for the sample you want to edit, click **Edit**. The Update Sample page appears.

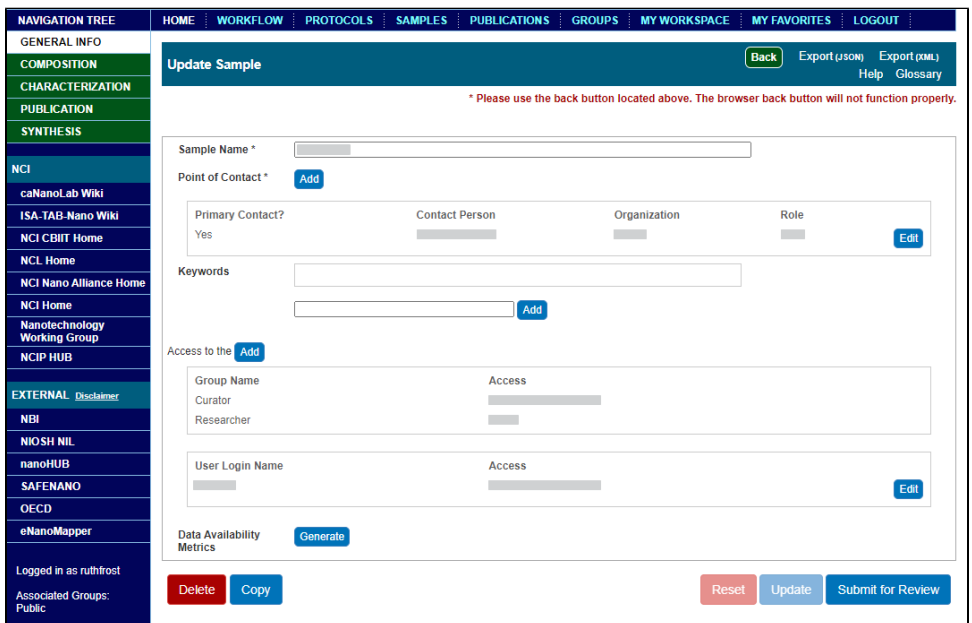

3. In the **Navigation Tree**, click **Synthesis**. The Sample (sample name) Synthesis page appears.

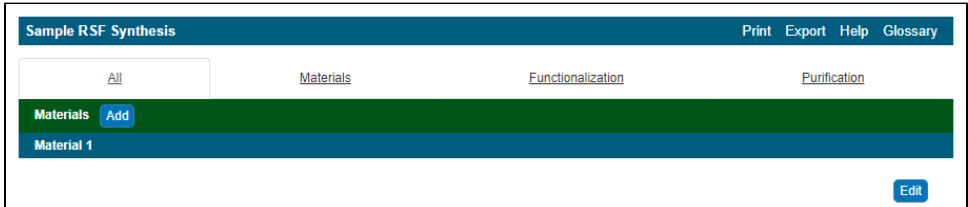

- 4. Select the tab for the category of information you want to add or edit (**Materials**, **Functionalization**, or **Purification**), or remain on the default tab ( **All**).
- 5. To add or edit an item, click **Add** or click **Edit** next to that item. The Add page or Edit page for that item appears. For details, refer to the following topics:
	- [Adding or Editing Synthesis Materials in a Sample 2021-07-19](https://wiki.nci.nih.gov/display/caNanoLab/Adding+or+Editing+Synthesis+Materials+in+a+Sample+-+2021-07-19)
	- [Adding or Editing Synthesis Functionalization in a Sample 2021-07-19](https://wiki.nci.nih.gov/display/caNanoLab/Adding+or+Editing+Synthesis+Functionalization+in+a+Sample+-+2021-07-19)
	- [Adding or Editing Synthesis Purification in a Sample 2021-07-19](https://wiki.nci.nih.gov/display/caNanoLab/Adding+or+Editing+Synthesis+Purification+in+a+Sample+-+2021-07-19)
- 6. To delete an item, click **Edit** next to that item. The Edit page for that item appears. Click **Delete**. The system prompts you to confirm the deletion. Click **OK**. The system moves the deleted item to the sample archive for historical purposes.
- 7. Click **Update**.

If you are logged in, and an Add or Edit button is not available, you have read-only access to the data.